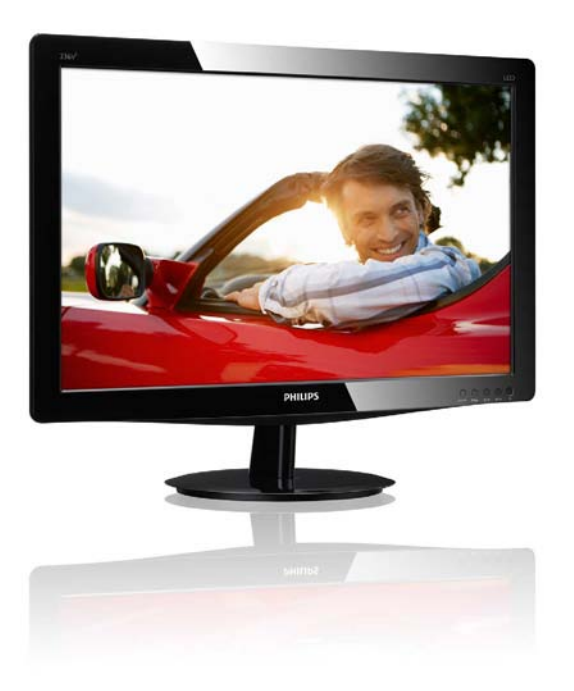

# www.philips.com/welcome

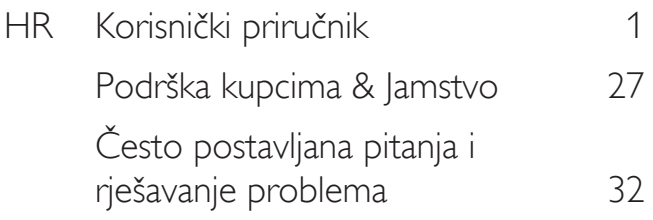

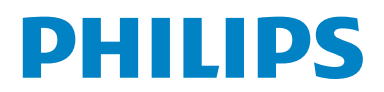

# Sadržaj

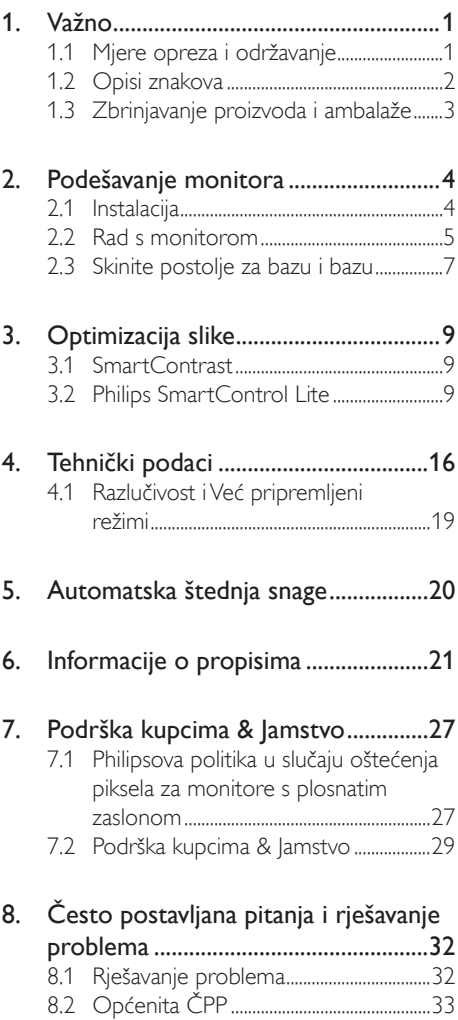

# 1. Važno

Ovaj korisnički priručnik namijenjen je svim korisnicima Philipsovih monitora. Prije korištenja vašeg monitora pročitajte ovaj korisnički priručnik. U njemu se nalaze važne informacije i napomene za korištenje vašeg monitora.

Philipsovo jamstvo primjenjuje se ako se proizvodom rukuje ispravno za njegovo namijenjeno korištenje, u skladu s uputama za rad i po pokazivanju originalnog računa, na kojoj stoji datum kupnje, naziv zastupnika te model i broj proizvodnje proizvoda.

## 1.1 Mjere opreza i održavanje

## **1** Upozorenja

Korištenje kontrola, podešavanja ili postupaka različitih od onih navedenih u ovom dokumentu mogu rezultirati s izlaganjem udaru, električnim oštećenjima ili mehaničkim oštećenjima.

Pročitajte i slijedite ove upute pri priključivanju i korištenju monitora.

## Korištenje

- Monitor sklonite od izravne sunčeve svjetlosti, vrlo jakih izvora svjetlosti svakog drugog i izvora topline. Dugo izlaganje ovoj vrsti okruženja može dovesti do gubitka boje i oštećenja monitora.
- Uklonite sve predmete koji bi mogli upasti u otvore za ventilaciju ili spriječiti pravilno ventiliranje elektroničkih sklopova monitora.
- Ne blokirajte otvore za ventilaciju na kućištu.
- Monitor postavite tako da je lako pristupiti naponskom utikaču i mrežnoj utičnici.
- Kada monitor isključujete izvlačenjem naponskog ili DC kabela, pričekajte oko 6 sekundi prije ponovnog priključivanja kabela za normalan rad monitora.
- Molimo uvijek koristite naponski kabel kojeg je priložio Philips. Ukoliko niste dobili naponski kabel, molimo obratite se

lokalnom zastupniku. (Molimo pogledajte Podrška korisnika; Centar za korisnike)

- Za vrijeme rada nemojte vaš LCD monitor izlagati jakim vibracijama ili udarcima.
- Ne udarajte i ne ispuštajte monitor prilikom rada ili prijenosa.

### Održavanje

- Radi zaštite zaslona od mogućeg oštećenja, nemojte na njega djelovati prekomjernom silom. Prilikom premještanja, monitor uhvatite za okvir; LCD panel ne dodirujte ni rukom niti prstima prilikom podizanja monitora.
- Isključite monitor iz napajanja kada ga nećete koristiti dulje razdoblje.
- Isključite monitor iz napajanja kada ga namjeravate čistiti vlažnom krpom. Zaslon obrišite suhom krpom kada je isključeno napajanje. Nikada ne koristite organska otapala poput alkohola ili tekućine na bazi amonijaka za čišćenje monitora.
- Kako biste izbjegli kvar ili trajno oštećenje monitora, zaštitite ga od prašine, kiše, tekućina i prevelike vlage.
- Kada se monitor smoči, odmah ga obrišite suhom krpom.
- Nakon prodora stranog tijela ili vode u monitor, odmah isključite monitor i izvucite napajački kabel. Potom uklonite strano tijelo ili vodu i odnesite monitor u servisni centar.
- Nemojte čuvati ili koristiti monitor na mjestima koja su izložena vrućini, neposrednoj sunčevoj svjetlosti ili krajnjoj hladnoći.
- Kako bi se zadržale optimalne performanse i dugotrajna uporaba monitora, molimo monitor koristite na mjestima sa sljedećim rasponom temperatura i vlažnosti.
	- Temperatura: 0-40°C 32-95°F
	- • Vlažnost: 20-80% RH
- VAŽNO: Kada monitor ostavljate bez nadzora, uvijek pokrenite aktivni čuvar zaslona. Uvijek aktivirajte periodično osvježivanje prikaza na ekranu ako monitor

prikazuje nepromijenjeni statični sadržaj. Neprekidan prikaz mirnih ili statičnih slika na zaslonu tijekom duljeg razdoblja može rezultirati "izgorenom" slikom, također poznatom kao "dvostruka" ili "zamagljena" slika.

"Utisnuta slika", "naknadna slika" ili "slikaduh" su dobro poznati fenomeni koji se javljaju kod tehnologije LCD zaslona. U većini slučajeva "izgorena", "dvostruka" ili "zamagljena" slika postepeno nestaje nakon određenog vremena nakon isključenja napajanja.

## **4** Upozorenje

Teži simptomi "izgorene", "dvostruke" ili "zamagljene" slike neće nestati i nije ih moguće popraviti. Oštećenje koje je gore opisano nije obuhvaćeno jamstvom.

#### Servis

- Poklopac kućišta smije otvarati samo osoblje ovlaštenog servisa.
- U slučaju potrebe za bilo kojim dokumentom nužnim za popravak ili sklapanje, molimo obratite se lokalnom servisu. (Molimo pogledajte poglavlje "Centar za korisnike")
- Informacije o transportu potražite u odjeljku "Tehnički podaci".
- Ne ostavljajte monitor u automobilu/ prtljažniku izložen izravnoj direktnoj sunčevoj svjetlosti.

### **G** Napomena

U slučaju neispravnog rada monitora, ili ukoliko niste sigurni koje korake poduzeti nakon što ste postupali prema uputama iz ovih uputa za uporabu, obratite se ovlaštenom serviseru.

## 1.2 Opisi znakova

Sljedeća potpoglavlja opisuju konvencije znakovlja koje se koristi u ovom dokumentu.

#### Napomene, oprezi i upozorenja

Kroz cijele ove upute dijelovi teksta mogu biti popraćeni ikonama i mogu biti ispisani masnim ili kosim slovima. Ti dijelovi sadrže napomene, opreze ili upozorenja. Koriste se na sljedeći način:

## **S** Napomena

Ova ikona naznačuje važne informacije i savjete koji vam pomažu bolje koristiti računalni sustav.

## **Oprez**

Ova ikona naznačuje informacije koje vam kažu kako izbjegavati moguće oštećivanje hardvera ili gubitak podataka.

## Upozorenje

Ova ikona naznačuje mogućnost ozljeđivanja tijela ikaže vam kako izbjeći neki problem.

Neka se upozorenja mogu pojaviti u drugačijim formatima i možda ih neće pratiti ikona. U takvim slučajevima, specifičnom prezentacijom upozorenja upravlja relevantna zakonodavna ustanova.

## 1.3 Zbrinjavanje proizvoda i ambalaže

Električni i elektronički otpad (EE otpad)

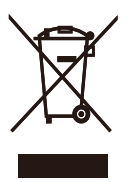

This marking on the product or on its packaging illustrates that, under European Directive 2002/96/EC governing used electrical and electronic appliances, this product may not be disposed of with normal household waste. You are responsible for disposal of this equipment through a designated waste electrical and electronic equipment collection. To determine the locations for dropping off such waste electrical and electronic, contact your local government office, the waste disposal organization that serves your household or the store at which you purchased the product.

Your new monitor contains materials that can be recycled and reused. Specialized companies can recycle your product to increase the amount of reusable materials and to minimize the amount to be disposed of.

All redundant packing material has been omitted. We have done our utmost to make the packaging easily separable into mono materials.

Please find out about the local regulations on how to dispose of your old monitor and packing from your sales representative.

### Recycling Information for Customers

Your display is manufactured with high quality materials and components which can be recycled and reused.

To learn more about our recycling program please visit www.philips.com/about/ sustainability/recycling.

# 2. Podešavanje monitora

## 2.1 Instalacija

#### 1 Sadržaj pakiranja

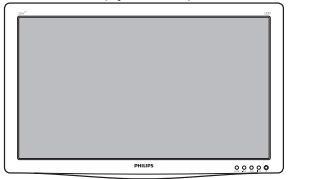

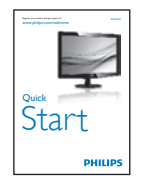

Monitor<br>www.seed

 $\frac{1}{2}$ 

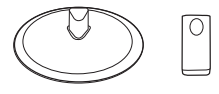

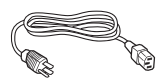

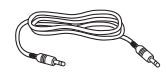

Zvučni kabel (opcija)

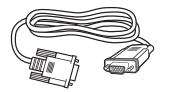

VGA (opcijski) MVI (opcijski)

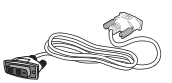

## 2 Postavljanje baze postolja

- 1. Pažljivo postavite monitor prednjom stranom na glatku površinu kako se ekran ne bi ogrebao ili oštetio.
- 2. Postavite stup stalka u monitor tako da on uskoči u na svoje mjesto.

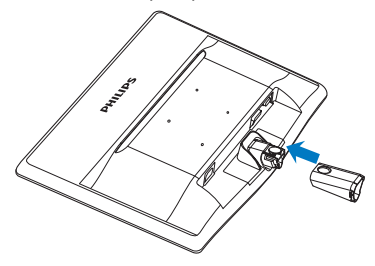

3. Držite postolje baze monitora s obje ruke i umetnite ga u stup baze.

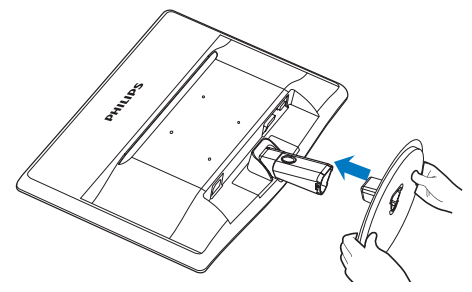

#### **B** Povezivanje s računalom

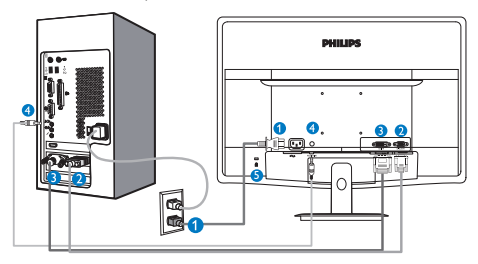

- Ulaz izmjeničnog napajanja
- **2** VGA ulaz
- **B** DVI-D ulaz (dostupno za odabrane modele)
- Audio ulaz (dostupno za odabrane modele)
- **B** Kensington protuprovalna brava

#### Priključivanje na računalo

- 1. Kabel za napajanje čvrsto spojite na stražnjoj strani monitora.
- 2. Isključite računalo i iskopčajte kabel za napajanje.
- 3. Spojite signalni kabel monitora na video priključak na stražnjoj strani računala.
- 4. Uključite kabel za napajanje računala i monitora u najbližu utičnicu.
- 5. Uključite računalo i monitor. Kada se na monitoru pojavi slika, instalacija je završena.

## 2.2 Rad s monitorom

**1** Opis proizvoda s prednje strane

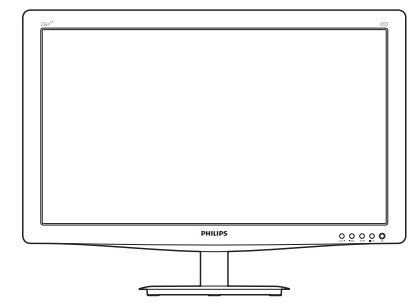

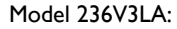

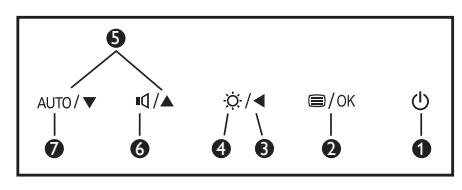

#### Model 236V3L:

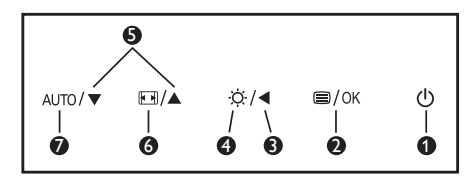

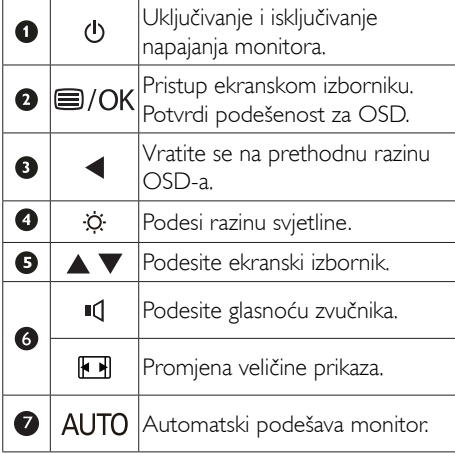

#### 2 Opis prikaza na zaslonu

#### Što se nalazi na ekranskom izborniku (OSD)?

Prozor zaslona (On-Screen Display - OSD) sadrže svi Philips LCD monitori. Omogućuje krajnjim korisnicima izravno podešavanje izvedbe zaslona ili odabir funkcija monitora putem prozora s uputama na zaslonu. Korisnički prilagodljivo sučelje u prozoru zaslona prikazuje se na sljedeći način:

#### Model 236V3LA:

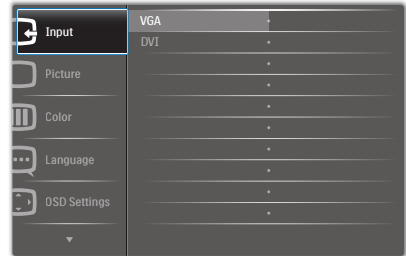

#### Model 236V3L:

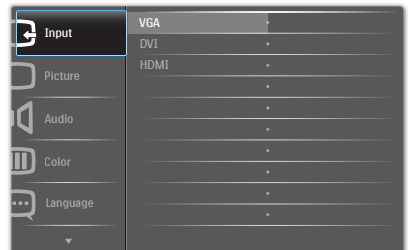

## Model 236V3L (za model 1A):

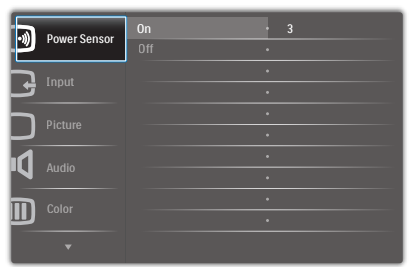

#### Osnovne i jednostavne upute za kontrolne tipke

Na gornjem ekranskom izborniku možete pritisnuti  $\Psi$  ▲ gumbe na prednjoj maski monitora kako bi pomaknuli kursor ili možete pritisnuti OK kako biste potvrdili odabir ili promjenu.

#### OSD izbornik

**Main menu Sub menu**

Niže se nalazi ukupan pregled strukture Prikaza na zaslonu. To možete koristiti kao referencu kad budete kasnije htjeli raditi s različitim podešavanjima.

Picture Picture Format - Wide Screen, 4:3  $-0.100$  $-0^{-100}$ Picture Format **Brightness** Contrast OSD Settings 0~100  $-0^{-100}$  $-$  Off, 1, 2, 3, 4  $-$  5s, 10s, 20s, 30s, 60s Horizontal Vertical **Transparency** OSD Time Out - Setup  $-0^{-100}$ D<sub>n</sub>, Off  $-$  Yes No  $- 0 - 100$  $-0~100$  $-0 - 100$ H. Position Auto V. Position Phase Clock Resolution Notification Reset Information - Language — English Español, Français, Deutsch, Italiano, Português, Русский, 简体中文, Türkçe Color Color Temperature - 6500K, 9300K Red: 0~100 Green: 0~100 Blue: 0~100 sRGB User Define Audio On, Off  $-$  On, Off Stand-Alone Mute (available for selective models) (available for selective models) VGA DVI Input SmartContrast - On, Off

## **3** Obavijesti o razlučivosti

Ovaj monitor je predviđen za optimalan rad na njegovoj prirodnoj razlučivosti, 1920 x 1080 pri 60 Hz. Kad se monitor pobuđuje u drugoj razlučivosti, na zaslonu će se prikazati upozorenje: Za najbolji učinak koristite 1920 x 1080 pri 60 Hz.

Prikaz upozorenja o prirodnoj razlučivosti se može isključiti u izborniku Setup (Instalacijski) u Ekranskom izborniku (OSD)

4 Fizička funkcija

### Nagib

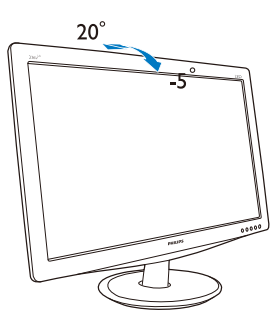

## 2.3 Skinite postolje za bazu i bazu

## **1** Uklonite postolje baze

Prije početka rastavljanja baze monitora, molimo slijedite upute u nastavku kako biste izbjegli štetu i ozljede.

1. Pažljivo postavite monitor prednjom stranom na glatku površinu kako se ekran ne bi ogrebao ili oštetio.

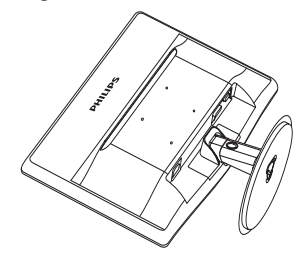

2. Pritisnite kopče za odvajanje stalka baze od stupa baze.

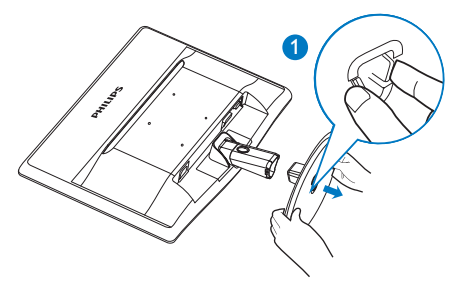

3. Pritisnite gumb za oslobađanje kako biste odvojili stup.

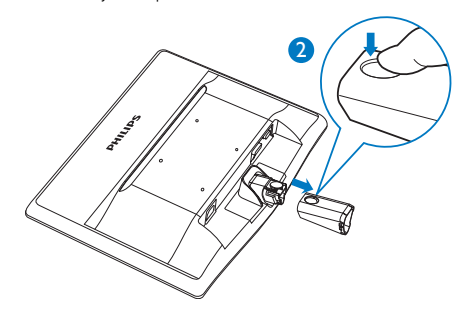

## 2 Skinite bazu

1. Možete koristiti plosnati odvijač kako biste oslobodili otvore na poklopcu zgloba, a zatim nježno odvojite poklopac zgloba kako biste ga uklonili.

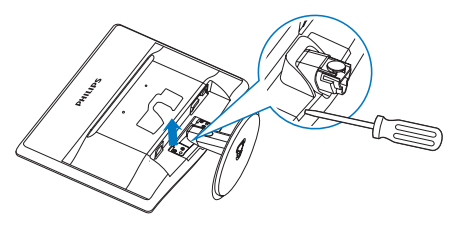

2. Uklonite 4 vijka i zatim skinite bazu s monitora.

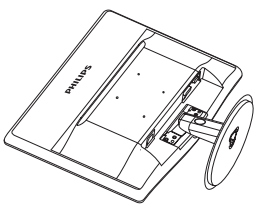

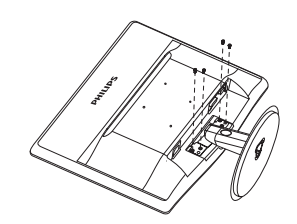

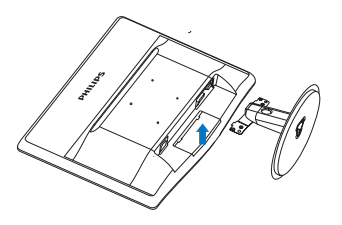

## Napomena

Ovaj monitor predviđen je za 100 mm x 100 mmVESA sukladnu montažu.

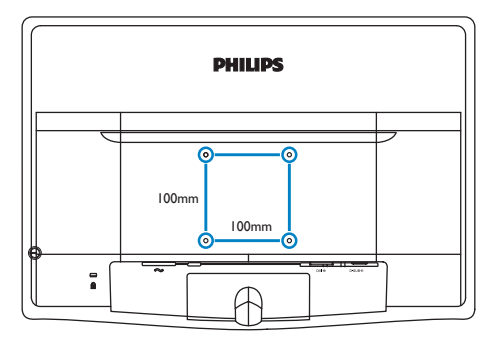

## **Oprez**

Smije se koristiti samo s UL nosačima za zidnu montažu s minimalnom težinom 3,5 kg.

# 3. Optimizacija slike

## 3.1 SmartContrast

## **1** Što je to?

Jedinstvena tehnologija koja dinamički analizira prikazani sadržaj i vrši automatsko optimiziranje omjera kontrasta LCD monitora radi postizanja maksimalne jasnoće prikaza i užitak pri gledanju uz povećanje pozadinske ravjete radi jasnije, oštrije i svijetlije slike ili uz prigušivanje pozadinske rasvjete radi jasnog prikaza slika na tamnoj pozadini.

## 2 Zašto mi je to potrebno?

Vi želite najbolju vizualnu jasnoću i udobnost gledanja za sve vrste sadržaja. SmartContrast izvodi dinamičko upravljanje kontrastom i vrši prilagodbu pozadinske rasvjete s ciljem postizanja čistih, oštrih slika pri igrama i prikazu video slika ili prikazuje jasan i čitljiv tekst pri uredskom radu. Smanjivanjem utroška snage monitora, štedite na izdacima za energiju i produžavate životni vijek vašeg monitora.

### **B** Kako to radi?

Kad aktivirate SmartContrast, on će u stvarnom vremenu analizirati prikazani sadržaj, prilagoditi boje i odrediti intenzitet pozadinske rasvjete. Ova funkcija će dinamično poboljšati kontrast i osigurati odličnu zabavu pri gledanju videa ili igranju igara.

## 3.2 Philips SmartControl Lite

Novi SmartControl Lite Phillipsov softver omogućuje vam upravljanje monitorom putem jednostavnog ekranskog grafičkog sučelja. Složena podešavanja stvar su prošlosti jer ovaj korisniku prilagođen softver vodi vas kroz postupke finog ugađanja razlučivosti, kalibracije boje, podešavanja takta/faze, podešavanja bijele boje RGB, itd.

Opremljen najnovijom tehnologijom u osnovnom algoritmu za brzu obradu i odziv, sukladan s Windows 7, ovaj primamljivi softver koji se temelji na ikonama spreman

je za poboljšavanje vašeg doživljaja na Philips monitorima!

### 1 Instalacija

- Slijedite upute i dovršite instalaciju.
- Pokrenuti možete poslije dovršenja instalacije.
- Ako želite pokrenuti kasnije, moći ćete kliknuti ili prečicu na radnoj površini ili alatnu traku.

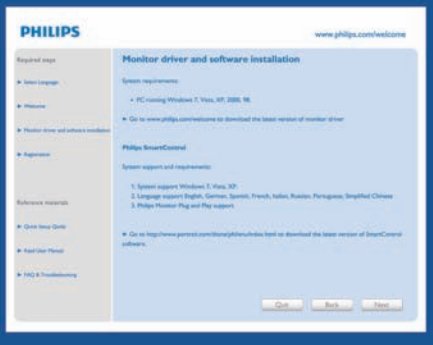

## Prvo pokretanje -Wizard (Čarobnjak)

- Prvi put nakon instalacije programa SmartControl Lite, automatski će se pokrenuti Wizard (Čarobnjak) radi prvog pokretanja.
- • Wizard (Čarobnjak) će vas voditi korak po korak kroz postupak podešavanja svojstava vašeg monitora.
- Možete otići i na izbornik Plug-in (Dodatak) da čarobnjak pokrenete kasnije.
- Više mogućnosti ćete moći podesiti u oknu Standard (Standardno) bez čarobnjaka.

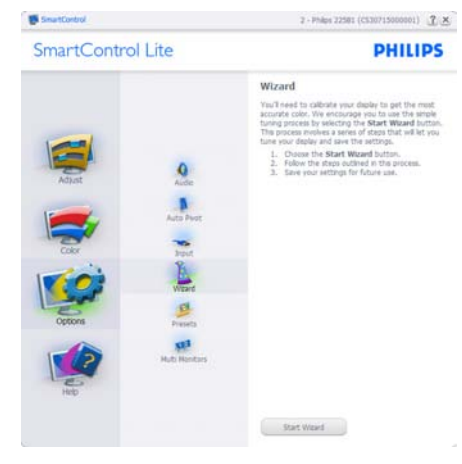

#### **2** Počnite s oknom Standard:

#### Izbornik Adjust (podešavanja):

- Izbornik Adjust (podešavanja) vam omogućava podešavanje Brightness (svjetline), Contrast (kontrasta), Focus (fokusa), Position (položaja) i Resolution (razlučivosti).
- • Možete slijediti upute i izvršiti podešavanje.
- • Cancel (Odustani) pita korisnika da li želi prekinuti instalaciju.

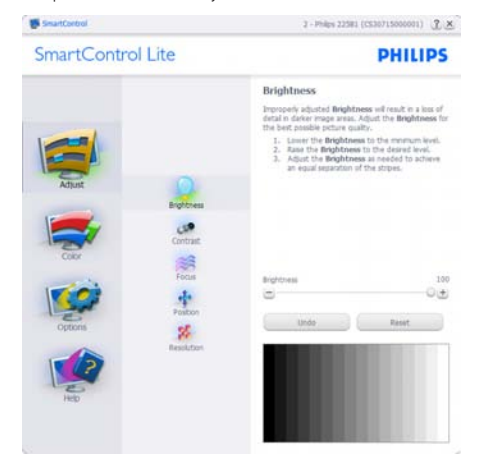

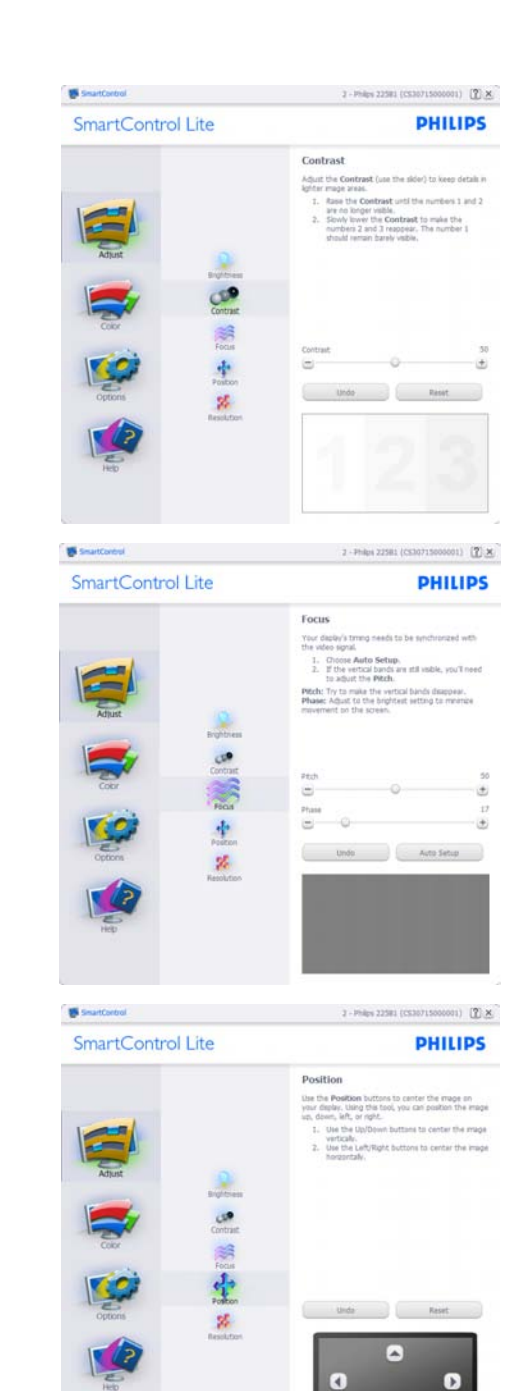

G

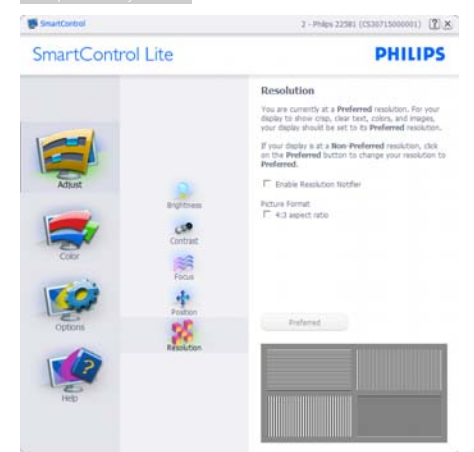

#### Izbornik Color (boja):

- • Izbornik Color (boja) vam omogućava podešavanje RGB, Black Level (Razina crnog), White Level (Ravnoteža bijelog), Color Calibration (Kalibracija boja).
- • Možete slijediti upute i izvršiti podešavanje.
- • Pogledajte donju tablicu za stavku podizbornika na temelju vašeg ulaza.
- Primjer Color Calibration (kalibracije boja).

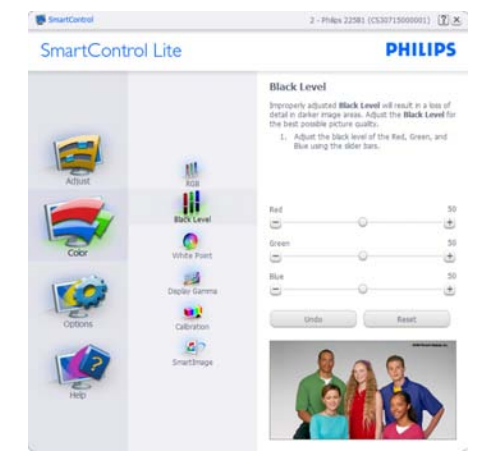

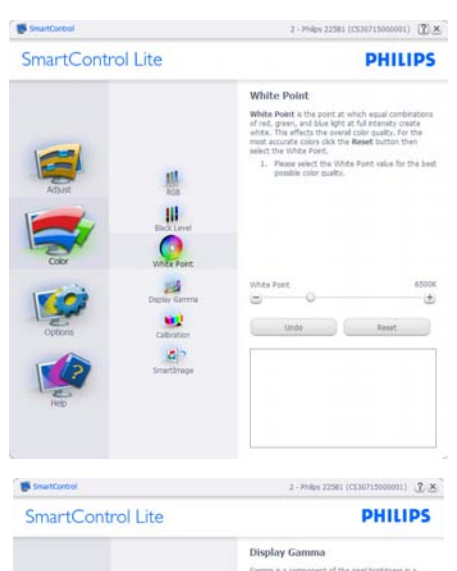

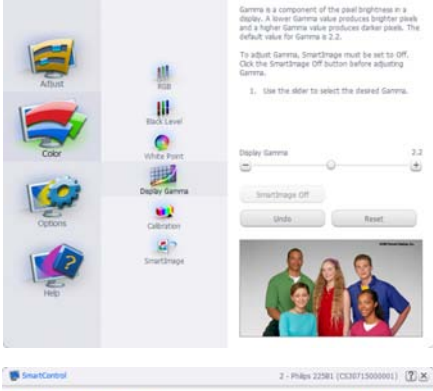

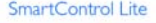

**PHILIPS** 

 $2.2$ 

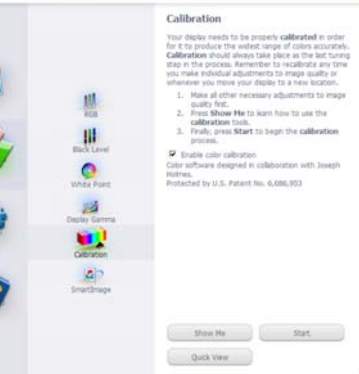

- 1. "Show Me" (Pokaži mi) pokreće nastavu za kalibraciju boje.
- 2. Start (Pokreni) pokreće slijed od 6 koraka za kalibraciju boje.
- 3. Quick View (Brzi pregled) učitava slike prije/ poslije.
- 4. Za povratak na polazno okno Color (Boje), kliknite gumb Cancel (Odustani).
- 5. Enable color calibration (Omogući kalibraciju boje) - zadana postavke je omogućeno.Ako se isključi, neće dozvoliti da se obavi kalibracija boje, izblijedit će gumbi za start (pokretanje) i quick view (brzi pregled).
- 6. Morate imati obavijest o patentu na ekranu za kalibraciju.

#### Ekran za kalibraciju prve boje:

- Gumb Previous (Prethodno) će biti onemogućen sve do ekrana s drugom bojom.
- Gumb Next (Dalje) vodi do sljedećeg cilja (6-ciljeva).
- Na kraju dolazi okno File>Presets (Datoteka > Pripremljeno).
- Cancel (Odustani) zatvara sučelje i vraća na stranicu s dodatkom.

## Options>Preferences (Mogućnosti>Postavke)

- Bit će aktivno samo pri izboru Preferences (Postavke) s padajućeg izbornika Options (Mogućnosti). Na nepodržanom zaslonu koji omogućava DDC/CI, bit će dostupna samo kartica Help (Pomoć ) i Options (Mogućnosti).

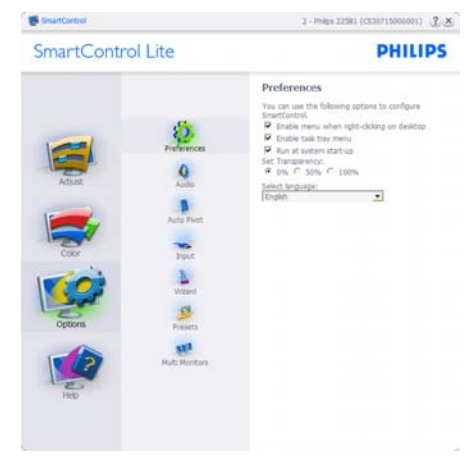

- Prikazuje postavke trenutnih preferenci.
- Ova se značajka aktivira označivanjem okvira. Potvrdni okvir je promjenjiv.
- Izbornik Enable Context (Omogući kontekst) na radnoj površini je odabran (On). Izbornik Enable Context (Omogući kontekst) prikazuje izbor za SmartControl Lite za Select Preset (Izaberite podešeno) i Tune Display (Prikaz ugađanja) u kontekstnom izborniku desnog klika na radnoj površini. Disabled (Onemogućeno) će ukloniti SmartControl Lite iz kontekstnog izbornika desnog klika.
- Ikona Enable Task Tray (Omogući zadatak u paleti) je po zadanom podešenju odabrana (On). Enable Context Menu (Kontekstni izbornik Omogući) prikazuje izbornik palete programa za SmartControl Lite. Desnim klikom na ikonu palete sa zadacima prikazat će se izbornik s opcijama za Help (Pomoć), Technical Support (Tehnička podrška), Check for Update (Potražite nadogradnju), About (O) i Exit (Izlaz). Kad je onemogućen izbornik palete sa zadacima

#### 3. Optimizacija slike

Enable (Omogući), ikona palete sa zadacima će prikazivati samo EXIT (IZLAZ).

- Run at Startup (Pokreni pri pokretanju) je po zadanom podešenju izabrano (On). Kad je onemogućeno, SmartControl Lite se neće pokrenuti pri pokretanju sustava niti će biti u paleti sustava. Jedini način pokretanja SmartControl Lite će biti pomoću prečice na radnoj površini ili iz programske datoteke. Jedini pripremljeni skup za pokretanje pri pokretanju sustava neće se učitati kad je ovaj potvrdni okvir prazan (Onemogućen).
- Enable transparency mode (Omogući način transparentnosti) (Windows 7, Vista, XP). Zadana vrijednost je 0% neprozirno.

Options>Input (Mogućnosti>Ulaz) - Bit će aktivno samo pri izboru Input (Ulaz) s padajućeg izbornika Options (Mogućnosti). Na nepodržanom zaslonu koji omogućava DDC/ CI, bit će dostupna samo kartica Help (Pomoć) i Options (Mogućnosti). Sve druge kartice SmartControl Lite neće biti dostupne.

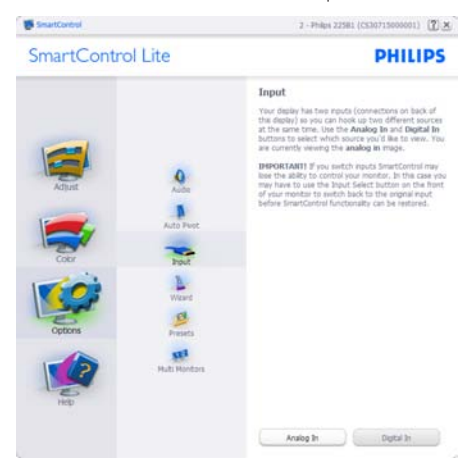

- Prikaz okna s uputama Display the Source (Prikaži izvor) i postavke trenutnoga ulaznog izvora.
- Kod zaslona s jednim ulazom, ovo okno se neće prikazivati.

## Options>Audio (Mogućnosti>Zvuk) - Bit

će aktivno samo pri izboru Audio (Zvuk) s padajućeg izbornika Options (Mogućnosti).

Na nepodržanom zaslonu koji omogućava DDC/CI, bit će dostupna samo kartica Help (Pomoć) i Options (mogućnosti).

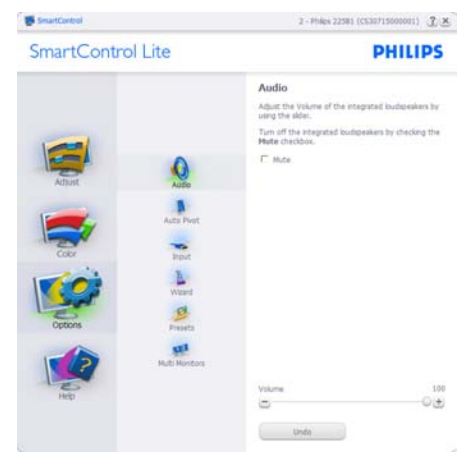

#### Help>User Manual (Pomoć>Korisnički

priručnik) - Bit će aktivno samo kad izaberete User Manual (Korisnički priručnik) na padajućem izborniku Help (Pomoć). Na nepodržanom zaslonu koji omogućava DDC/CI, bit će dostupna samo kartica Help (Pomoć) i Options (mogućnosti).

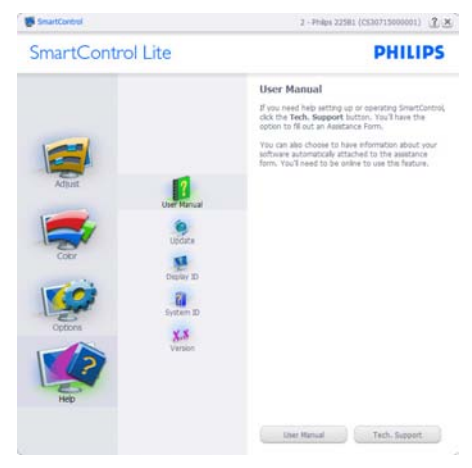

Help>Version (Pomoć>Verzija) - Bit će aktivno samo kad izaberete Version (Verzija) na padajućem izborniku Help (Pomoć). Na nepodržanom zaslonu koji omogućava DDC/CI, bit će dostupna samo kartica Help (Pomoć) i Options (mogućnosti).

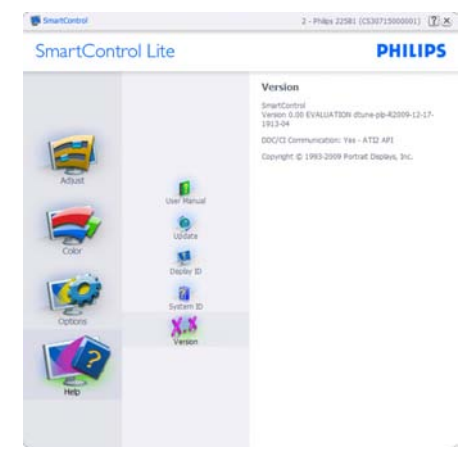

#### Context Sensitive menu (Kontekstni izbornik)

Context Sensitive Menu (Kontekstni izbornik) je po zadanom podešenju Enabled (Omogućen). Ako je izabrano Enable Context Menu (Omogući kontekstni izbornik) u oknu Options>Preferences (Mogućnosti>Postavke), izbornik će se prikazivati.

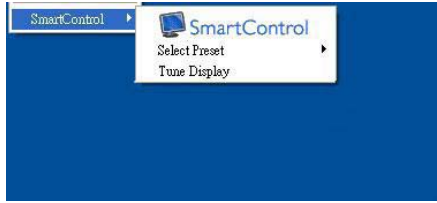

#### Context Menu (Kontekstni izbornik) ima tri unosa:

- SmartControl Lite kad se izabere prikazivat će se ekran About (O).
- Select Preset (Izaberite podešeno) osigurava hijerarhijski izbornik spremljenih pripremljenih postavki za neposredno korištenje. Kvačica označava koji skup pripremljenih postavki je izabran. Skup pripremljenih postavki Facoty također se može pozvati iz padajućeg izbornika.

Tune Display (Prikaz ugađanja) - otvara upravljačku ploču za SmartControl Lite.

### Omogućen je izbornik palete sa zadacima

Izbornik palete sa zadacima može se prikazati desnim klikom na ikonu SmartControl Lite u paleti sa zadacima. Lijevim klikom će se pokrenuti program.

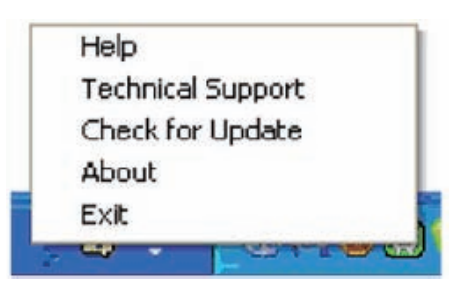

### Paleta sa zadacima ima pet stavki:

- Help (Pomoć) pristup do datoteke s User Manual (korisničkim priručnikom): Otvara datoteku User Manual (Korisnički priručnik) pomoću prozora zadanog pretraživača.
- Technical Support (Tehnička podrška) prikazuje stranicu s tehničkom podrškom.
- Check for Update (Potražite nadogradnju) - vodi korisnika na PDI Landing i provjerava korisničku verziju u odnosu na najsvježiju dostupnu.
- About (O) prikazuje detaljne referentne podatke: verzija proizvoda, podaci o izdanju i naziv proizvoda.
- Exit (Izlaz) zatvara SmartControl Lite

Za ponovno pokretanje SmartControl Lite izaberite SmartControl Lite u Izborniku Program (programa), dvaput kliknite ikonu na radnoj površini računala ili iznova pokrenite računalo.

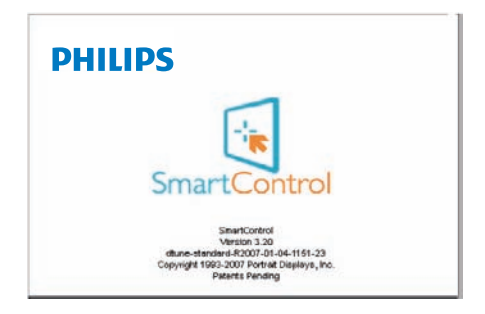

#### Onemogućen je izbornik palete sa zadacima

Kad Task Tray (Paleta sa zadacima) bude onemogućena u mapi s postavkama, moći će se izabrati samo EXIT (IZLAZ). Za potpuno uklanjanje SmartControl Lite iz palete sa zadacima, onemogućite Run at Startup (Pokreni pri pokretanju sustava) u Options>Preferences (Mogućnosti>Postavke).

# 4. Tehnički podaci

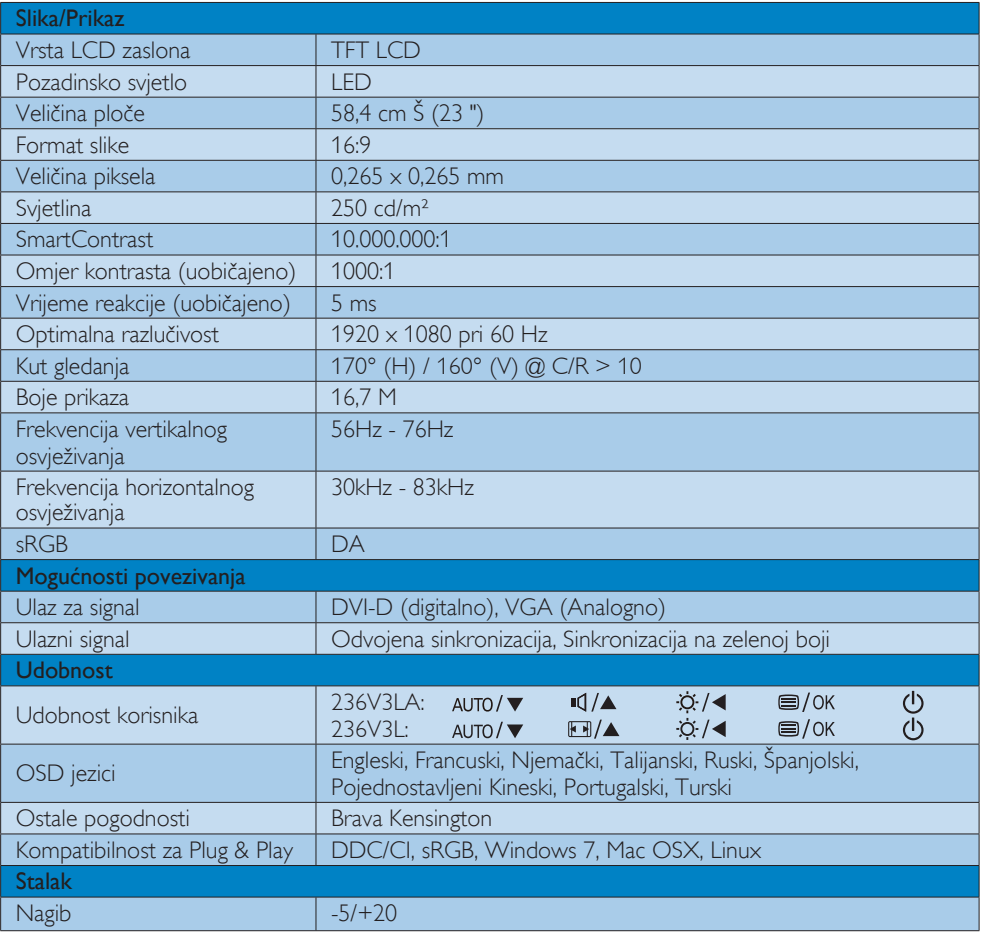

## 236V3LA:

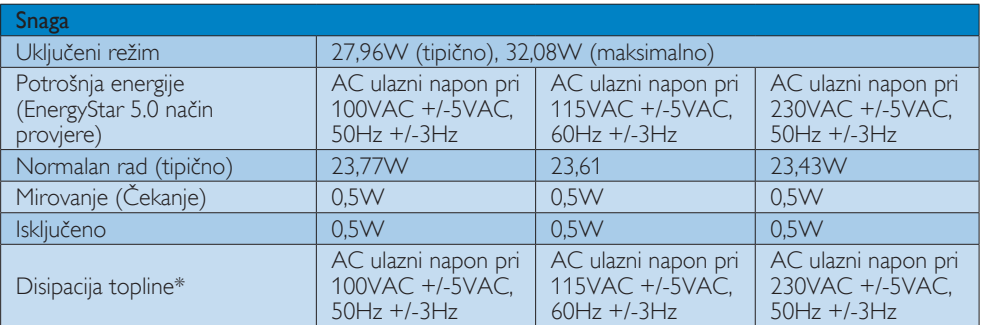

4. Tehnički podaci <sub>i</sub>

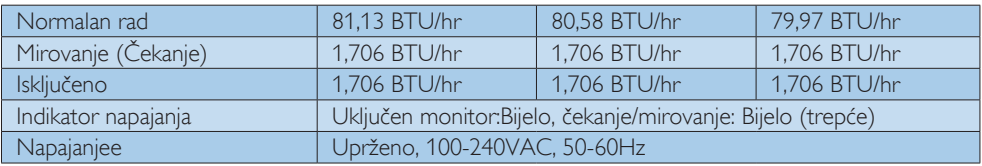

## 236V3L:

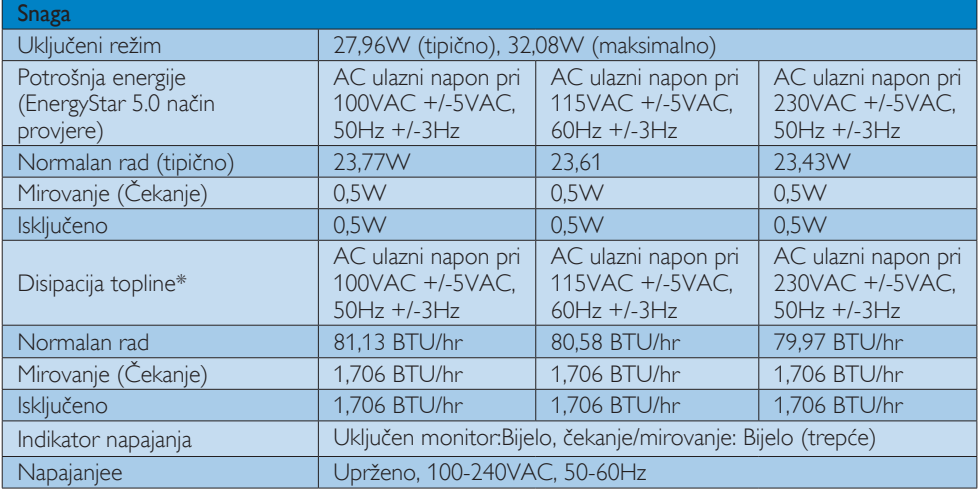

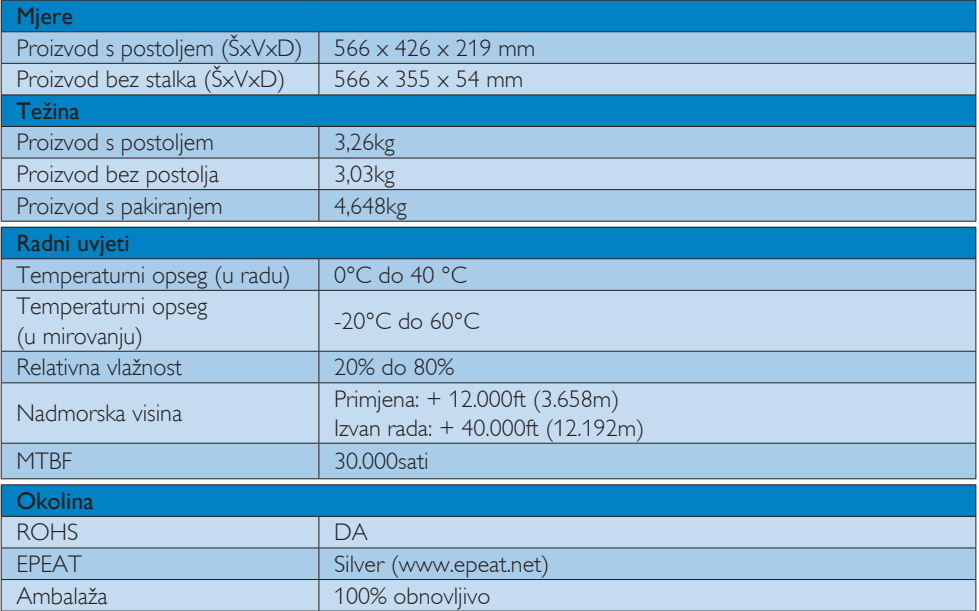

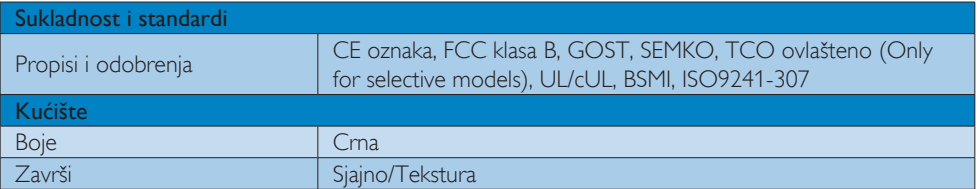

## **G** Napomena

- 1. EPEAT Gold ili Silver vrijedi samo tamo gdje Philips registrira proizvod. Posjetite nas na www.epeat. net da biste saznali status registracije u vašoj zemlji.
- 2. Ovi podaci podliježu promjenama bez najave. Posjetite www.philips.com/support za preuzimanje najnovije verzije letka.

## 4.1 Razlučivost i Već pripremljeni režimi

## **Maksimalna razlučivost**

1920 x 1080 pri 60 Hz (analogni ulaz)  $1920 \times 1080$  pri 60 Hz (digitalni ulaz)

### 2 Preporučena razlučivost

1920 x 1080 pri 60 Hz (digitalni ulaz)

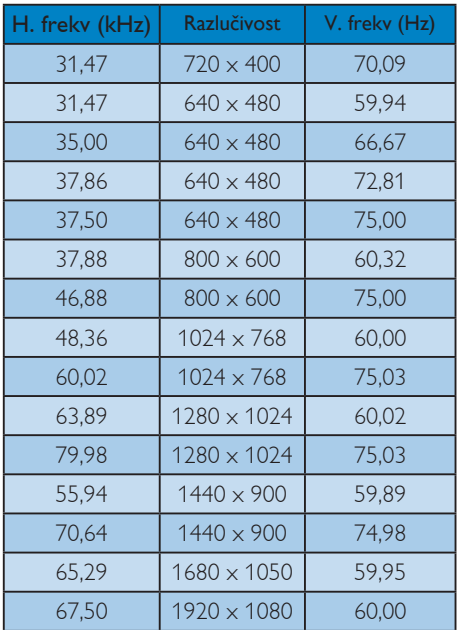

## Napomena

Zapamtite da će zaslon najbolje raditi pri svojoj prirodnoj razlučivosti od 1920 x 1080 pri 60 Hz. Za najbolju kvalitetu zaslona slijedite ovu preporučenu razlučivost.

# 5. Automatska štednja snage

Ako imate grafičku karticu koja je sukladna s VESA DPM ili softver koji je instaliran na vašem računalu, monitor može automatski smanjiti svoj utrošak snage dok se ne koristi. Kad se utvrdi prvi unos s tipkovnice, miša ili kojega drugog ulaznog uređaja, monitor će se automatski "probuditi". Ova tablica prikazuje potrošnju snage i signalizaciju ove značajke automatske uštede utroška snage:

## 236V3LA:

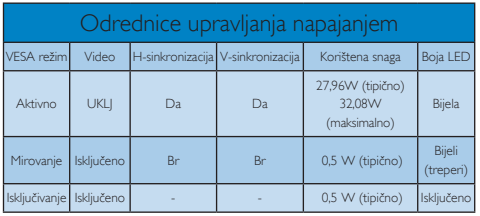

#### 236V3L

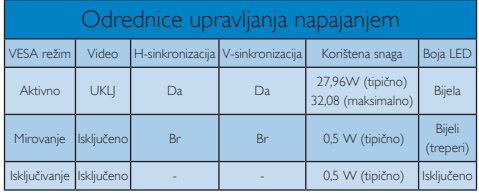

Sljedeća postava koristi se za mjerenje potrošnje snage ovog monitora.

- Prirodna razlučivost: 1920 x 1080
- Kontrast: 50%
- • Svjetlina: 250 nita
- Temperatura boje: 6500 K pri punoj bijeloj boji.

**G** Napomena Ovi podaci podliježu promjenama bez najave.

# 6. Informacije o propisima

#### Lead-free Product

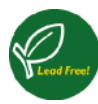

Lead free display promotes environmentally sound recovery and disposal of waste from electrical and electronic equipment. Toxic

substances like Lead has been eliminated and compliance with European community's stringent RoHs directive mandating restrictions on hazardous substances in electrical and electronic equipment have been adhered to in order to make Philips monitors safe to use throughout its life cycle.

#### Congratulations!

This display is designed for both you and the planet

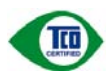

The display you have just purchased carries the TCO Certified label. This ensures that your display is

designed, manufactured and tested according to some of the strictest quality and environmental requirements in the world. This makes for a high performance product, designed with the user in focus that also minimizes the impact on the climate and our natural environment.

TCO Certified is a third party verified program, where every product model is tested by an accredited impartial test laboratory. TCO Certified represents one of the toughest certifications for displays worldwide.

#### Some of the Usability features of the TCO Certified for displays:

- Visual ergonomics for good image quality is tested to ensure top performance and reduce sight and strain problems. Important parameters are luminance, contrast, resolution, black level, gamma curve, colour and luminance uniformity and colour rendering.
- Products are tested according to rigorous safety standards at impartial laboratories.
- Electric and magnetic fields emissions as low as normal household background levels.
- Low acoustic noise emissions (when applicable).

#### Some of the Environmental features of the TCO Certified for displays:

- The brand owner demonstrates corporate social responsibility and has a certified environmental management system (EMAS or ISO 14001).
- Very low energy consumption both in onand standby mode minimize climate impact.
- Restrictions on chlorinated and brominated flame retardants, plasticizers, plastics and heavy metals such as cadmium, mercury and lead (RoHS compliance).
- Both product and product packaging is prepared for recycling.
- The brand owner offers take-back options.

The requirements can be downloaded from our web site. The requirements included in this label have been developed by TCO Development in co-operation with scientists, experts, users as well as manufacturers all over the world. Since the end of the 1980s TCO has been involved in influencing the development of IT equipment in a more user-friendly direction. Our labeling system started with displays in 1992 and is now requested by users and IT-manufacturers all over the world. About 50% of all displays worldwide are TCO certified.

For displays with glossy bezels the user should consider the placement of the display as the bezel may cause disturbing reflections from surrounding light and bright surfaces.

For more information, please visit: www.tcodevelopment.com

### TCOF1058 TCO Document Ver. 2.1

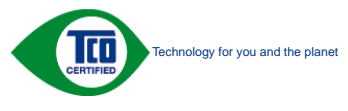

(Only for selective models)

#### EPEAT

(www.epeat.net)

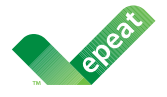

The EPEAT (Electronic Product Environmental Assessment Tool) program evaluates computer

desktops, laptops, and monitors based on 51 environmental criteria developed through an extensive stakeholder consensus process supported by US EPA.

EPEAT system helps purchasers in the public and private sectors evaluate, compare and select desktop computers, notebooks and monitors based on their environmental attributes. EPEAT also provides a clear and consistent set of performance criteria for the design of products, and provides an opportunity for manufacturers to secure market recognition for efforts to reduce the environmental impact of its products.

#### Benefits of EPEAT

Reduce use of primary materials Reduce use of toxic materials

Avoid the disposal of hazardous waste EPEAT'S requirement that all registered products meet ENERGY STAR's energy efficiency specifications, means that these products will consume less energy throughout their life.

## CE Declaration of Conformity

This product is in conformity with the following standards

- EN60950-1:2006 (Safety requirement of Information Technology Equipment).
- EN55022:2006+A1:2007 (Radio Disturbance requirement of Information Technology Equipment).
- • EN55024:1998+A1:2001+A2:2003 (Immunity requirement of Information Technology Equipment).
- • EN61000-3-2:2006+A1:2009+A2:2009 (Limits for Harmonic Current Emission).
- EN61000-3-3:2008 (Limitation of Voltage Fluctuation and Flicker) following provisions of directives applicable.
- 2006/95/EC (Low Voltage Directive).
- 2004/108/EC (EMC Directive).
- 2005/32/EC (EuP Directive, EC No. 1275/2008 mplementing Directive for Standby and Off mode power consumption) and is produced by a manufacturing organization on ISO9000 level.

The product also comply with the following standards

- ISO9241-307:2008 (Ergonomic requirement,Analysis and compliance test methods for electronic visual displays).
- GS EK1-2000:2009 (GS mark requirement).
- prEN50279:1998 (Low Frequency Electric and Magnetic fields for Visual Display).
- MPR-II (MPR:1990:8/1990:10 Low Frequency Electric and Magnetic fields).
- TCO CERTIFIED (Requirement for Environment Labeling of Ergonomics, Energy, Ecology and Emission,TCO: Swedish Confederation of Professional Employees) for  $TCO$  versions.

#### Energy Star Declaration

(www.energystar.gov)

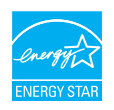

As an ENERGY STAR® Partner, we have determined that this product meets the ENERGY STAR<sup>®</sup> guidelines for energy efficiency.

#### **A** Note

We recommend you switch off the monitor when it is not in use for a long time.

#### Federal Communications Commission (FCC) Notice (U.S. Only)

 $\bigoplus$  This equipment has been tested and found to comply with the limits for a Class B digital device, pursuant to Part 15 of the FCC Rules. These limits are designed to provide reasonable protection against harmful interference in a residential installation. This equipment generates, uses and can radiate radio frequency energy and, if not installed and used in accordance with the instructions, may cause harmful interference to radio communications.

However, there is no guarantee that interference will not occur in a particular installation. If this equipment does cause harmful interference to radio or television reception, which can be determined by turning the equipment off and on, the user is encouraged to try to correct the interference by one or more of the following measures:

- Reorient or relocate the receiving antenna.
- Increase the separation between the equipment and receiver.
- Connect the equipment into an outlet on a circuit different from that to which the receiver is connected.
- Consult the dealer or an experienced radio/TV technician for help.

 Changes or modifications not expressly approved by the party responsible for compliance could void the user's authority to operate the equipment.

Use only RF shielded cable that was supplied with the monitor when connecting this monitor to a computer device.

To prevent damage which may result in fire or shock hazard, do not expose this appliance to rain or excessive moisture.

THIS CLASS B DIGITAL APPARATUS MEETS ALL REQUIREMENTS OF THE CANADIAN INTERFERENCE-CAUSING EQUIPMENT REGULATIONS.

#### FCC Declaration of Conformity

Declaration of Conformity for Products Marked with FCC Logo,

#### United States Only

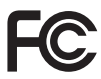

This device complies with Part 15 of the FCC Rules. Operation is subject to the following two conditions: (1) this device may not cause harmful interference, and (2) this device must accept any interference received, including interference that may cause undesired operation.

#### Commission Federale de la Communication (FCC Declaration)

Cet équipement a été testé et déclaré conforme auxlimites des appareils numériques de class B,aux termes de l'article 15 Des règles de la FCC. Ces limites sont conçues de façon à fourir une protection raisonnable contre les interférences nuisibles dans le cadre d'une installation résidentielle.

CET appareil produit, utilise et peut émettre des hyperfréquences qui, si l'appareil n'est pas installé et utilisé selon les consignes données, peuvent causer des interférences nuisibles aux communications radio.

Cependant, rien ne peut garantir l'absence d'interférences dans le cadre d'une installation particulière. Si cet appareil est la cause d'interférences nuisibles pour la réception des signaux de radio ou de télévision, ce qui peut être décelé en fermant l'équipement, puis en le remettant en fonction, l'utilisateur pourrait essayer de corriger la situation en prenant les mesures suivantes:

- Réorienter ou déplacer l'antenne de réception.
- Augmenter la distance entre l'équipement et le récepteur.
- Brancher l'équipement sur un autre circuit que celui utilisé par le récepteur.
- Demander l'aide du marchand ou d'un technicien chevronné en radio/télévision.
- **O** Toutes modifications n'ayant pas recu l'approbation des services compétents en matière de conformité est susceptible d'interdire à l'utilisateur l'usage du présent équipement.

N'utiliser que des câbles RF armés pour les connections avec des ordinateurs ou périphériques.

CET APPAREIL NUMERIQUE DE LA CLASSE B RESPECTE TOUTES LES EXIGENCES DU REGLEMENT SUR LE MATERIEL BROUILLEUR DU CANADA.

#### EN 55022 Compliance (Czech Republic Only)

This device belongs to category B devices as described in EN 55022, unless it is specifically stated that it is a Class A device on the specification label. The following applies to<br>devices in Class A device on the specification label. The following applies to<br>devices in Class A of EN 55022 (radius of protect device is obliged to take all steps necessary to remove sources of interference to telecommunication or other devices.

Pokud není na tvoovém štítku počítače uvedeno, že spadá do do třídy A podle EN 55022. s on the main that the extra state position of the state of the state of the state of the state of the state o<br>The state state of the state of the state of the state of the zame and the state of the state of the state of<br>T jiných zařízení je uživatel povinnen provést taková opatřaní, aby rušení odstranil.

#### Polish Center for Testing and Certification **Notice**

The equipment should draw power from a socket with an attached protection circuit (a three-prong socket). All equipment that works together (computer, monitor, printer, and so on) should have the same power supply source.

The phasing conductor of the room's electrical installation should have a reserve short-circuit protection device in the form of a fuse with a nominal value no larger than 16 amperes (A).

To completely switch off the equipment, the power supply cable must be removed from the power supply socket, which should be located near the equipment and easily accessible.

A protection mark "B" confirms that the equipment is in compliance with the protection usage requirements of standards PN-93/ T-42107 and PN-89/E-06251.

#### Wymagania Polskiego Centrum Badań i Certyfikacji

**Prymagamia 1 Disnego Centrum Dataen i Certyjinacji**<br>Urządzenie powinno być zasilane z gniazda z przyłączonym obwodem ochronnym (gniazdo z<br>kolkiem). Współpracujące ze sobą urządzenia (komputer, monitor, drukarka) powinny b

Instalacja elektryczna pomieszczenia powinna zawierać w przewodzie fazowym rezerwową ochronę<br>przed zwarciami, w postaci bezpiecznika o wartości znamionowej nie większej niż 16A (amperów). .<br>W celu całkowitego wyłaczenia urządzenia z sieci zasilania, należy wyjąć wtyczkę kabla<br>zasilającego z gniazdka, które powinno znajdować się w pobliżu urządzenia i być łatwo dostępne. Znak bezpieczeństwa "B" potwierdza zgodność urządzenia z wymaganiami bezpieczeństwa użytkowania zawartymi w PN-93/T-42107 i PN-89/E-06251.

#### Pozostałe instrukcje bezpieczeństwa

- Nie należy używać wtyczek adapterowych lub usuwać kołka obwodu ochronnego z wtyczki. Jeżeli konieczne jest użycie przedłużacza to należy użyć przedłużacza 3-żyłowego z prawidłowo połączonym przewodem ochronnym.
- prawiatowo potączonym przewoacen ocnromym.<br>System komputerowy należy zabezpieczyć przez nagłymi, chwilowymi wzrostami lub spadkami napięcia, używając eliminatora przepięć, urządzenia dopasowującego lub<br>bezzakłoceniowego źr
- · Należy upewnić się, aby nic nie leżało na kablach systemu komputerowego, oraz aby kable nie były umieszczone w miejscu, gdzie można byłoby na nie nadeptywać lub potykać się o nie.
- · Nie należy rozlewać napojów ani innych płynów na system komputerowy.
- $\bullet$  Nie należy wpychać żadnych przedmiotów do otworów systemu komputerowego, gdyż może to spowodować pożar lub porażenie prądem, poprzez zwarcie elementów wewnętrznych.
- to spowoarowa pozar tuo porazente prącem, poprzez zwarca centrantow wewnętrznych.<br>• System komputerowy powinien znajdować się z dala od grzejników i źródęł ciępła. Ponadto, mie raliczy błokować otworów wentylacyjnych. Nale

#### North Europe (Nordic Countries) Information

Placering/Ventilation

#### VARNING:

FÖRSÄKRA DIG OM ATT HUVUDBRYTARE OCH UTTAG ÄR LÄTÅTKOMLIGA, NÄR DU STÄLLER DIN UTRUSTNING PÅPLATS.

Placering/Ventilation

#### ADVARSEL:

SØRG VED PLACERINGEN FOR, AT NETLEDNINGENS STIK OG STIKKONTAKT ER NEMT TILGÆNGELIGE.

Paikka/Ilmankierto

#### VAROITUS:

SIJOITA LAITE SITEN, ETTÄ VERKKOJOHTO VOIDAAN TARVITTAESSA HELPOSTI IRROTTAA PISTORASIASTA.

#### Plassering/Ventilasjon

#### ADVARSEL:

NÅR DETTE UTSTYRET PLASSERES, MÅ DU PASSE PÅ AT KONTAKTENE FOR STØMTILFØRSEL ER LETTE Å NÅ.

#### BSMI Notice (Taiwan Only)

符合乙類資訊產品之標準

#### Ergonomie Hinweis (nur Deutschland)

Der von uns gelieferte Farbmonitor entspricht den in der "Verordnung über den Schutz vor Schäden durch Röntgenstrahlen" festgelegten Vorschriften.

Auf der Rückwand des Gerätes befindet sich ein Aufkleber, der auf die Unbedenklichkeit der Inbetriebnahme hinweist, da die Vorschriften über die Bauart von Störstrahlern nach Anlage III ¤ 5 Abs. 4 der Röntgenverordnung erfüllt sind.

Damit Ihr Monitor immer den in der Zulassung geforderten Werten entspricht, ist darauf zu achten, daß

- 1. Reparaturen nur durch Fachpersonal durchgeführt werden.
- 2. nur original-Ersatzteile verwendet werden.
- 3. bei Ersatz der Bildröhre nur eine bauar tgleiche eingebaut wird.

Aus ergonomischen Gründen wird empfohlen, die Grundfarben Blau und Rot nicht auf dunklem Untergrund zu verwenden (schlechte Lesbarkeit und erhöhte Augenbelastung bei zu geringem Zeichenkontrast wären die Folge). Der arbeitsplatzbezogene Schalldruckpegel nach DIN 45 635 beträgt 70dB (A) oder weniger.

**ACHTUNG: BEIM AUFSTELLEN** DIESES GERÄTES DARAUF ACHTEN, DAß NETZSTECKER UND NETZKABELANSCHLUß LEICHT ZUGÄNGLICH SIND.

#### China RoHS

The People's Republic of China released a regulation called "Management Methods for Controlling Pollution by Electronic Information Products" or commonly referred to as China RoHS. All products including CRT and Monitor which are produced and sold for China market have to meet China RoHS request.

中国大陆RoHS

根据中国大陆《电子信息产品污染控制管理办法》(也称为中国大陆RoHS), 以下部分列出了本产品中可能包含的有毒有害物质或元素的名称和含量

本表适用之产品

显示器(液晶及CRT)

#### 有毒有害物质或元素

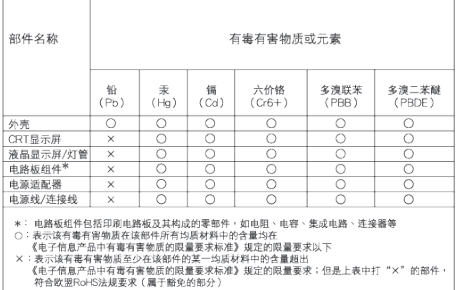

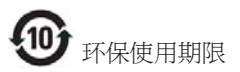

此标识指期限 ( 十年 ), 电子信息产品中含有 的有毒有害物质或元素在正常使用的条件 下不会发生外泄或突变 , 电子信息产品用户 使用该电子信息产品不会对环境造成严重 污染或对其人身、 财产造成严重损害的期 限.

#### 中国能源效率标识

根据中国大陆《能源效率标识管理办法》本显示器符合以下要求:

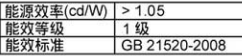

详细有关信息请查阅中国能效标识网: http://www.energylabel.gov.cn/

《废弃电器电子产品回收处理管理条例》提示性 说明

为了更好地关爱及保护地球,当用户不再需要此 产品或产品寿命终止时,请遵守国家废弃电器电 子产品回收处理相关法律法规,将其交给当地具 有国家认可的回收处理资质的厂商进行回收处 理。

# 7. Podrška kupcima & Jamstvo

## 7.1 Philipsova politika u slučaju oštećenja piksela za monitore s plosnatim zaslonom

Philips nastoji isporučiti proizvode najviše kvalitete. Koristimo neke od najnaprednijih industrijskih proizvodnih procesa i prakticiramo strogu kontrolu kvalitete. Međutim, ponekad se oštećenja piksela ili podpiksela na TFT LCD pločama koje se koriste u ravnim monitorima ne mogu izbjeći. Nijedan proizvođač ne može jamčiti da će sve ploče imati neoštećene piksele, ali Philips jamči da će se svaki monitor s neprihvatljivim brojem oštećenja popraviti ili zamijeniti u okviru jamstva. Ova obavijest objašnjava različite vrste oštećenja piksela i definira prihvatljive razine oštećenja za svaku vrstu. Za kvalificiranje za popravak ili zamjenu pod jamstvom, broj oštećenih piksela na TFT LCD ploči mora premašivati ove prihvatljive razine. Primjerice, oštećenja na monitoru može imati najviše 0.0004% podpiksela. Nadalje, Philips postavlja čak i više standarde kvalitete za određene vrste ili kombinacije oštećenja piksela koje su primjetnije od ostalih. Ova polica vrijedi diljem svijeta.

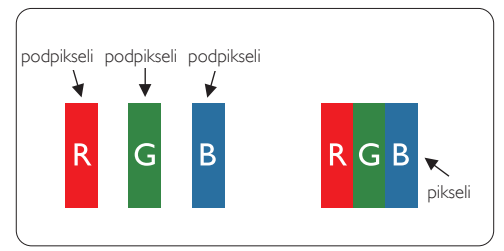

## Pikseli i podpikseli

Piksel ili element slike sastoji se od tri podpiksela u primarnim bojama crvene, zelene i plave. Mnogo piksela zajedno oblikuje sliku. Kad svi pikseli i podpikseli svijetle, trobojni pikseli zajedno izgledaju kao jedan bijeli piksel. Kad su svi tamni, trobojni podpikseli zajedno izgledaju kao jedan crni piksel. Ostale kombinacije svijetlih i tamnih podpiksela izgledaju kao pikseli drugih boja.

#### Vrste oštećenja piksela

Oštećenja piksela i podpiksela na zaslonu se pojavljuju na različite načine. Unutar svake kategorije postoje dvije kategorije oštećenja piksela i nekoliko vrsta oštećenja podpiksela.

#### Oštećenja svijetlih točaka.

Greške svijetle točke prikazane su kao pikseli ili podpikseli koji su uvijek osvijetljeni ili 'pokrenuti'. Svijetla točka je podpiksel koji se ističe na zaslonu kada su na monitoru prikazani tamni dijelovi. Postoje tri vrste greške svijetle točke:

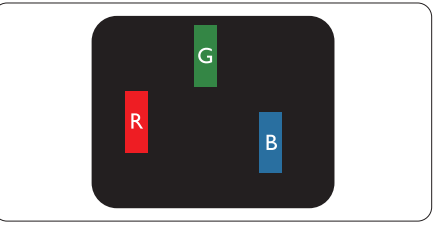

Jedan svijetli crveni,zeleni ili plavi podpiksel

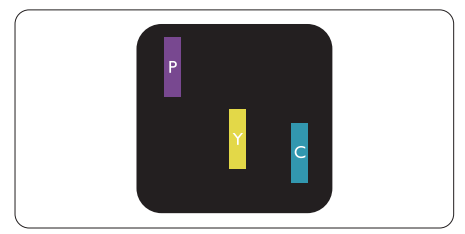

Dva susjedna svijetla podpiksela:

- Crveno + Plavo = Grimizno
- Crveno + Zeleno = Žuto
- $Zeleno + Playo = Cijan (Svijetlo plavo)$

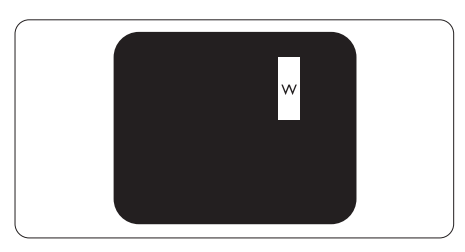

Tri susjedna svijetla podpiksela (jedan bijeli piksel).

#### **G** Napomena

Crvena ili plava svijetla točka više je od 50 posto svjetlija od susjednih točaka, dok je zelena svijetla točka 30 posto svjetlija od susjednih točaka.

#### Oštećenja crnih točaka

Greške crne točke prikazane su kao pikseli ili podpikseli koji su uvijek tamni ili 'isključeni'. Tamna točka je podpiksel koji se ističe na zaslonu kada su na monitoru prikazani svijetli dijelovi. Postoje tri vrste greške tamne točke:

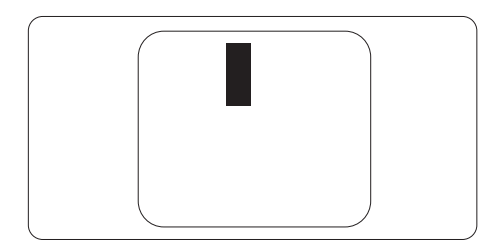

#### Blizina oštećenja piksela

Budući da oštećenja piksela ili podpiksela iste vrste koji su blizu jedni drugima mogu biti primjetnija, Philips također navodi dopuštena odstupanja za blizinu oštećenja piksela.

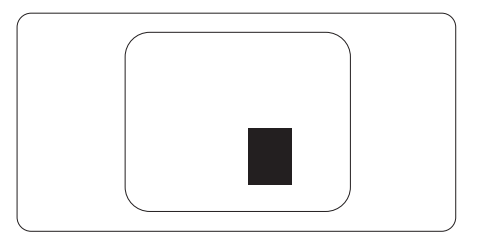

#### Dopuštena odstupanja u oštećenjima piksela

Za kvalificiranje za popravak ili zamjenu zbog oštećenja piksela tijekom razdoblja jamstva, TFT LCD ploča u Philipsovom monitoru ravnog zaslona mora imati oštećenja piksela koja premašuju dopuštena odstupanja navedena u sljedećim tablicama.

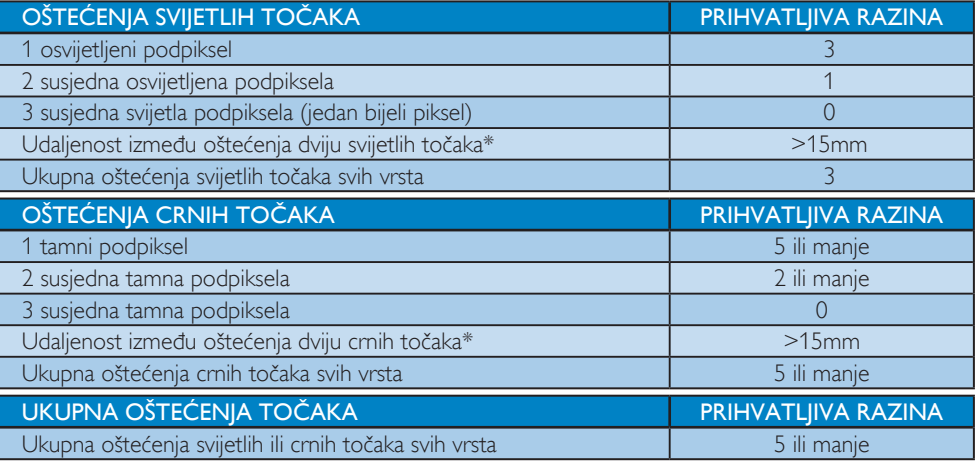

#### **A** Napomena

- 1. Oštećenja 1 ili 2 susjednih podpiksela = oštećenje 1 točke
- 2. Ovaj monitor je sukladan s ISO 9241-307. ( ISO 9241-307: Ergonomski zahtjev, analiza i načini provjere sukladnosti za elektroničke vizualne zaslone)

## 7.2 Podrška kupcima & Jamstvo

Obavijesti o obuhvaćenosti jamstvom i dodatne uvjete za podršku koji vrijede u vašoj regiji potražite na web stranici www.philips.com/support. Možete kontaktirati i telefonski broj Philips korisničkog centra koji je naveden u nastavku.

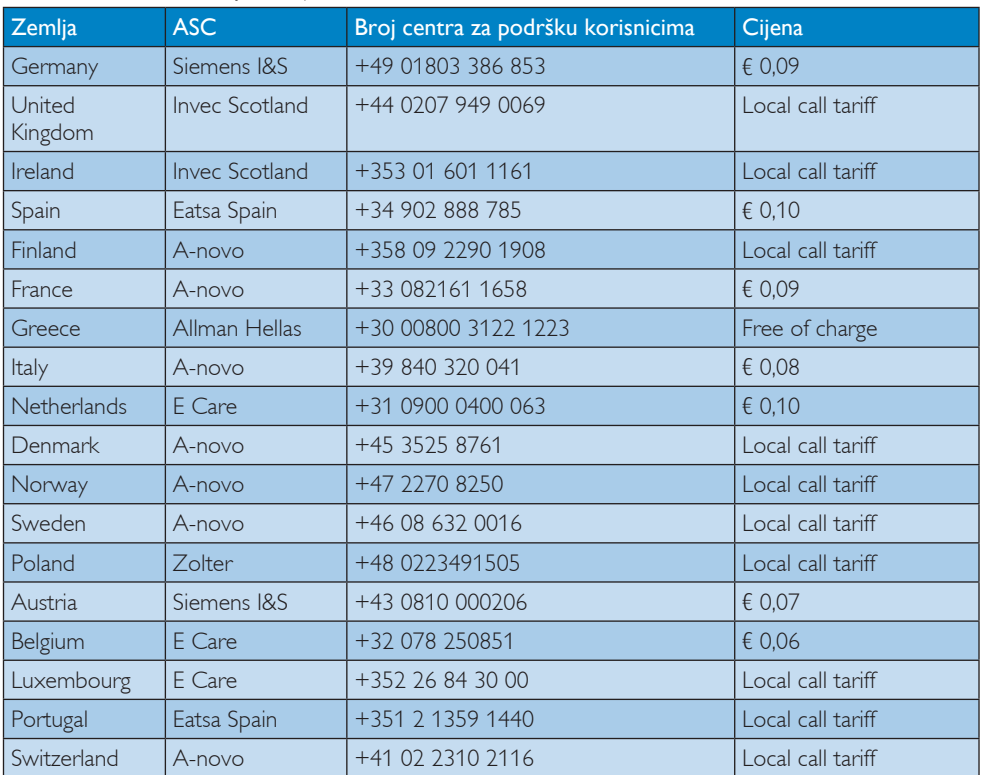

#### Podaci o kontaktima za područje ZAPADNE EUROPE:

### 7. Podrška kupcima & Jamstvo

## Kontakt podaci za područje ZAPADNE I ISTOČNE EUROPE:

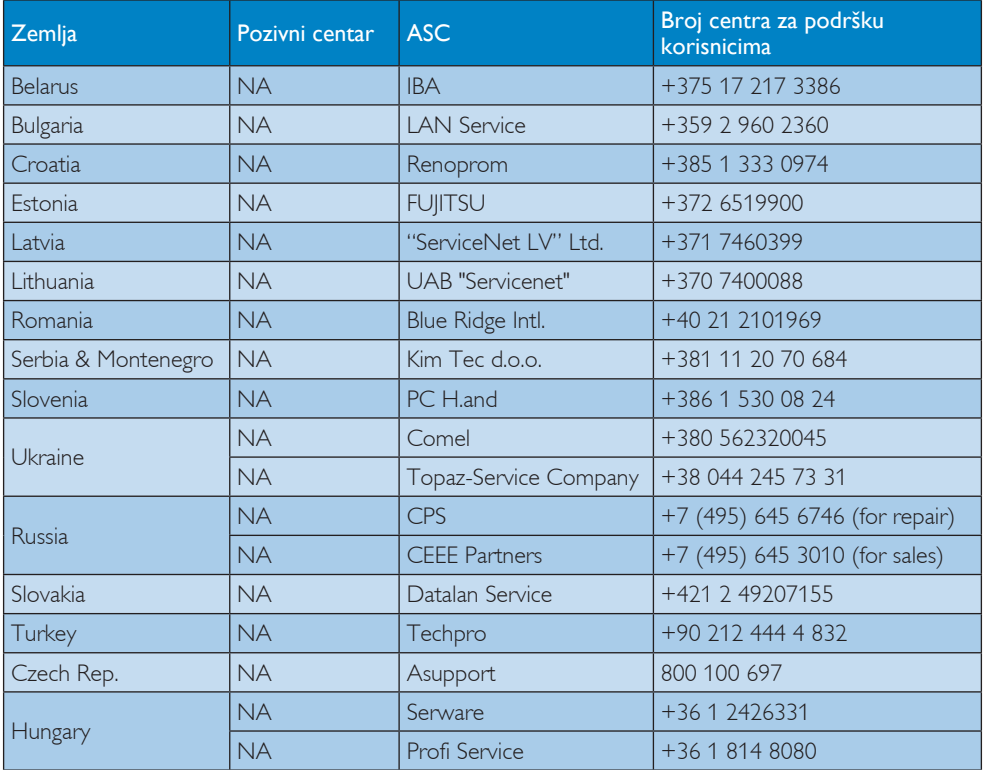

#### Kontakt podaci za područje LATINSKE AMERIKE:

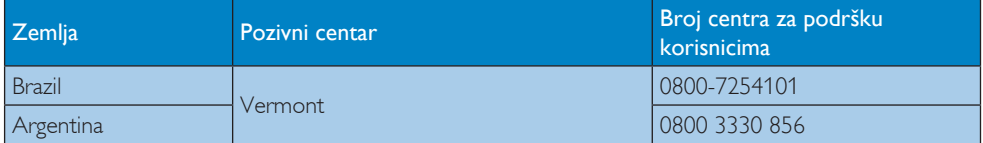

#### Kontakt podaci za Kinu:

Kina

Broj centra za podršku korisnicima : 4008 800 008

#### Kontakt podaci za SJEVERNU AMERIKU :

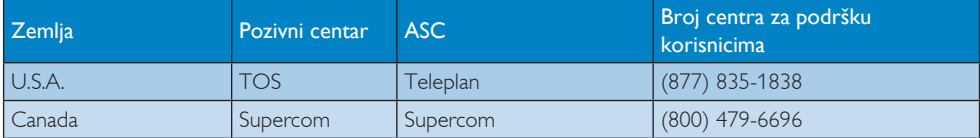

## Kontakt podaci za područje APMEA:

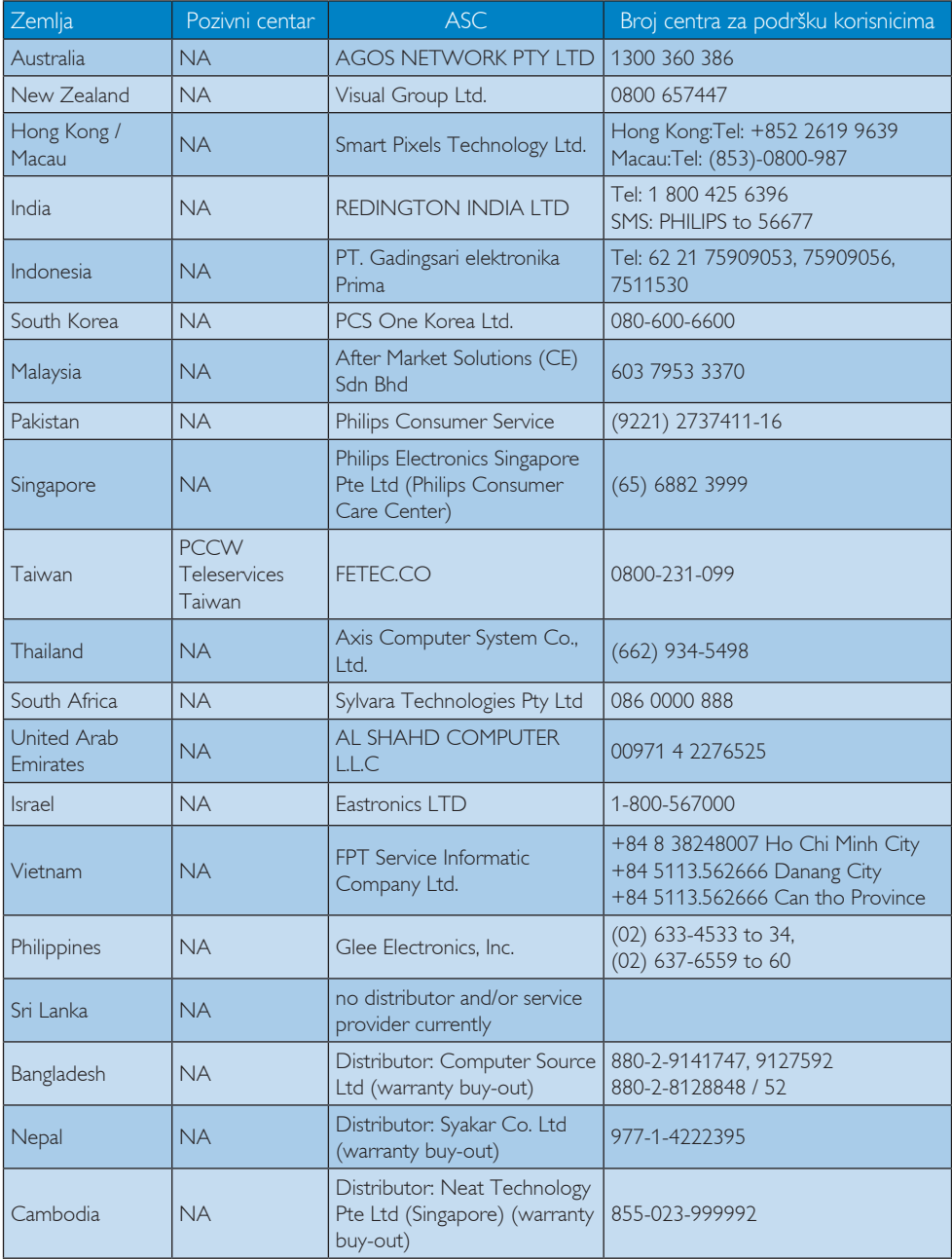

# 8. Često postavljana pitanja i rješavanje problema

## 8.1 Rješavanje problema

Na ovoj stranici rješavaju se problemi koje ne može ispraviti korisnik. Ako problem ostane i nakon provedbi ovih rješenja, kontaktirajte Philipsovog predstavnika za podršku korisnicima.

## Najčešći problemi

### Nema slike (LED napajanja ne svijetli)

- Uvjerite se da je kabel električnog napajanja utaknut u električnu utičnicu na stražnjoj strani monitora.
- Prvo se pobrinite da gumb za uključivanje na prednjoj strani monitora bude u položaju OFF (Isključeno), te ga nakon toga pritisnete u položaj ON (Uklj).

## Nema slike (LED napajanja je bijele boje)

- Pobrinite se da računalo bude uključeno.
- Provjerite da li je signalni kabel propisno priključen na vaše računalo.
- Provjerite ima li kabel monitora svijenih kontakata na strani priključka. Ako ima, popravite ih ili zamijenite kabel.
- Značajka štednje energije se može aktivirati.

### Na ekranu se prikazuje

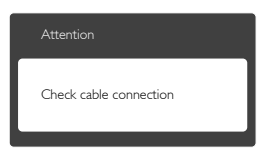

- Provjerite da li je kabel monitora propisno priključen na vaše računalo. (Također pogledajte Vodič za brzi početak rada).
- Provjerite da na kabelu monitora nema savijenih kontakata.
- Pobrinite se da računalo bude uključeno.

### Gumb AUTO ne radi

Auto funkcija može se koristiti samo u VGA-Analog načinu rada. Ako rezultat nije zadovoljavajući, možete provesti ručne prilagodbe u OSD izborniku.

## **G** Napomena

Auto funkcija neće biti aktivna u DVI-Digital načinu rada jer nije potrebna.

#### Vidljivi znakovi dima ili iskrenja

- Nemojte izvoditi bilo kakve korake za rješavanje problema.
- Odmah iskopčajte monitor iz glavnog izvora napajanja zbog sigurnosti.
- Odmah kontaktirajte Philipsovog predstavnika za podršku korisnicima.

## 2 Problemi s prikazom slike

#### Slika nije centrirana

- Prilagodite položaj slike pomoću funkcije "Auto" u glavnim upravljačkim funkcijama OSD-a.
- Prilagodite položaj slike pomoću Phase/ Clock (Faza / takt) u Setup (Priprema) u Glavne upravljačke funkcije OSD. Valjano je samo u VGA načinu rada.

### Slika podrhtava na ekranu

Provjerite da je signalni kabel propisno i čvrsto priključen na grafičku karticu računala.

### Javlja se vertikalno treperenje

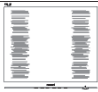

- Prilagodite položaj slike pomoću funkcije "Auto" u glavnim upravljačkim funkcijama OSD-a.
- Otklonite vertikalne pruge pomoću Phase/ Clock (Faza / takt) u Setup (Priprema) u Glavne upravljačke funkcije OSD. Valjano je samo u VGA načinu rada.

### Javlja se vodoravno treperenje

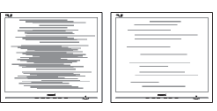

- Prilagodite položaj slike pomoću funkcije "Auto" u glavnim upravljačkim funkcijama OSD-a.
- Otklonite vertikalne pruge pomoću Phase/ Clock (Faza / takt) u Setup (Priprema) u Glavne upravljačke funkcije OSD. Valjano je samo u VGA načinu rada.

#### Slika se čini zamućena, nejasna ili previše tamna

Prilagodite kontrast i svjetlinu na Ekranskom izborniku.

#### Nakon isključivanja napajanja na ekranu ostaje "naknadna slika","utisnuta slika" ili "slika-duh".

- Neprekidno prikazivanje mirne ili statične slike u dužem vremenskom periodu može dovesti do "utiskivanja", koje je poznato i kao "naknadna slika" ili "slika-duh" na vašem ekranu. "Utisnuta slika", "naknadna slika" ili "slika-duh" su dobro poznati fenomeni koji se javljaju kod tehnologije LCD zaslona. U većini slučajeva, "utisnuta" ili "naknadna slika" ili "slika-duh" će postupno kroz duži period vremena nakon isključivanja napajanja nestati.
- Kada monitor ostavljate bez nadzora, uvijek pokrenite aktivni čuvar zaslona.
- Uvijek aktivirajte periodičko osvježivanje prikaza na ekranu ako LCD monitor pokaže nepromijenjeni statični sadržaj.
- Teži simptomi "izgorene", "dvostruke" ili "zamagljene" slike neće nestati i nije ih moguće popraviti. Oštećenje koje je gore opisano nije obuhvaćeno jamstvom.

#### Slika se čini izobličenom.Tekst je nejasan ili zamućen.

Odredite razlučivost zaslona računala jednako režimu s preporučenom prirodnom razlučivosti računala.

#### Zelene, crvene, plave i bijele točkice na ekranu

Zaostale točkice su normalna pojava kod LCD kristala koji se koriste u današnjim uvjetima tehnologije, više detalja nađite u propisima o LCD pikselima.

#### Svjetlo "uključenosti" je prejako i smeta

Svjetlo za znak "uključenosti" znak možete podesiti uz pomoć LED napajanja za Setup i glavni upravljačkim funkcijama OSD-a.

Više pomoći potražite u popisu Informativni centri za korisnike i kontaktirajte Philipsovu službu za pomoć korisnicima.

## 8.2 Općenita ČPP

- P1: Što trebam učiniti nakon instalacije monitora ukoliko se na ekranu prikaže poruka "Cannot display this video mode" (Ne mogu prikazati ovaj video način rada)?
- Odg.: Preporučena razlučivost za ovaj monitor: 1920 x 1080 pri 60 Hz.
- Iskopčajte sve kablove, te zatim priključite računalo na monitor koji ste prije koristili.
- U Windows izborniku Start izaberite Settings/Control Panel (Postavke/ Upravljačka ploča). U prozoru Control Panel (Upravljačka ploča) izaberite ikonu Display (Zaslon). Unutar Display Control Palen (Upravljačke ploče zaslona) izaberite karticu "Settings" (Postavke). Pod karticom za postavke, u okviru označenom s "desktop area" (područje radne površine), povucite klizač na 1920 x 1080 piksela.
- Otvorite "Advanced Properties" (Napredna svojstva) i postavite Refresh Rate (frekvenciju osvježivanja) na 60 Hz,zatim kliknite OK.
- Ponovno pokrenite računalo i ponovite korake 2 i 3 kako biste se uvjerili da je podešeno na 1920 x 1080 pri 60 Hz.
- Isključite računalo, odvojite stari monitor i priključite vaš Philips LCD monitor.
- Uključite monitor i zatim uključite svoje računalo.

#### P2: Koja je preporučena frekvencija osvježivanja za LCD monitor?

Odg.: Preporučena frekvencija osvježavanja na LCD monitorima je 60 Hz. U slučaju ikakvih smetnji na ekranu, možete je

podesiti do 75 Hz kako biste vidjeli da li se time otklanjaju smetnje.

#### P3: Čemu služe .inf i .icm datoteke na CD-ROM-u? Kako da instaliram upravljačke programe (.inf i .icm)?

Odg.: To su upravljački programi za vaš monitor. Upravljačke programe instalirajte na računalo prema sljedećim uputama.Vaše računalo vas može zatražiti upravljačke programe monitora (.inf i .icm datoteke) ili disk s upravljačkim programima pri prvoj instalaciji vašeg monitora. Slijedite upute o umetanju (prateći CD-ROM) koji dolazi s ovim paketom. Upravljački programi monitora (.inf i .icm datoteke) automatski će se instalirati.

### P4: Kako mogu podesiti razlučivost?

Odg.: Vaš grafički upravljački program video kartice i monitor zajedno određuju dostupne razlučivosti. Željenu razlučivost možete izabrati u okviru upravljačke ploče Windows® s "Display properties" (Svojstva prikaza).

#### P5: Što ako se ne mogu snaći tijekom podešavanja monitora preko OSD-a?

Odg.: Samo pritisnite gumb "OK" (U redu), zatim izaberite "Reset" (Resetiraj) kako biste vratili sve izvorne tvorničke postavke.

### P6: le li LCD ekran otporan na ogrebotine?

Odg.: Općenito preporučujemo da površinu ploče ne izlažete prekomjernim udarcima te da je zaštitite od oštrih i tupih predmeta. Pri rukovanju monitorom, pobrinite se da na površinu zaslona ne djelujete pritiskom ili silom.Takve radnje mogu utjecati na uvjete jamstva.

#### P7: Na koji način trebam čistiti površinu LCD-a?

Odg.: Za uobičajeno čišćenje koristite čistu i meku krpu. Za pojačano čišćenje koristite izopropilenski alkohol. Ne koristite druga

otapala, poput etilnog alkohola, etanola, acetona, heksana i slično.

#### P8: Mogu li promijeniti postavke boje svog monitora?

- Odg.: Da, možete promijeniti postavku boje pomoću upravljačkih funkcija OSD-a prema sljedećem postupku,
- • Pritisnite "OK" (U redu) da se prikaže Ekranski izbornik (OSD)
- Pritisnite "Down Arrow" (Strelicu dolje) da izaberete stavku "Color" (Boja) i zatim pritisnite "OK" (U redu) da unesete postavku boje, dolje se nalaze tri postavke.
	- 1. Color Temperature (Temperatura boje); dva postavki su 6500K i 9300K. S postavkama u području od 6500K ploča će izgledati "toplim tonovima, gdje će bijela boja biti crvenkasta", dok će u području temperature 9300K ploča izgledati u "hladnom, plavičasto bijelom" tonu.
	- 2. sRGB; ovo je standardna postavka koja osigurava ispravni odnos boja među različitim uređajima (npr. digitalni fotoaparata, monitori, pisači, skeneri, itd)
	- 3. User Define (Korisnički definirana); korisnik može prema vlastitim željama podesiti odnos boja podešavanjem crvene, zelene i plave boje.

## **B** Napomena:

Mjera temperature boje svjetlosti koju bi zračilo tijelo zagrijano na navedenu temperaturu. Ovo mjerenje se izražava u apsolutnoj temperaturi (Kelvinovi stupnjevi). Temperature boje ispod 2004K su crvene; više temperature boje poput 9300K su plave.

Neutralna temperature boje je bijela, pri 6504K.

#### P9: Mogu li spojiti svoj LCD monitor na bilo koje računalo, radnu stanicu ili Mac?

Odg.: Da. Svi Philipsovi LCD monitori su u potpunosti kompatibilni sa standardnim računalima, Macovima i radnim stanicama. Trebat će vam kablovski adapter za priključivanje monitora na vaš Mac sustav. Radi više informacija kontaktirajte vašega Philipsovog predstavnika.

- P10: Jesu li Philipsovi LCD monitori Plug-and-Play?
- Odg.: Da, monitori su Plug-and-Play kompatibilni s operativnim sustavima Windows 7,Vista, XP, NT, Mac OSX i Linux
- P11: Što je to Lijepljenje slike, Utisnuta slika, Naknadna slika ili Slika-duh na LCD zaslonima?
- Odg.: Neprekidno prikazivanje mirnih ili statičnih slika tijekom dužeg vremenskog perioda može dovesti do "utiskivanja", koje je poznato i kao "naknadna slika" ili "Slika duh" na vašem ekranu. "Utisnuta slika", "naknadna slika" ili "slika-duh" su dobro poznati fenomeni koji se javljaju kod tehnologije LCD zaslona. U većini slučajeva, "utisnuta" ili "naknadna slika" ili "slika-duh" će postupno kroz duži period vremena nakon isključivanja napajanja nestati.

Kada monitor ostavljate bez nadzora, uvijek pokrenite aktivni čuvar zaslona. Uvijek aktivirajte periodičko osvježivanje prikaza na ekranu ako LCD monitor pokaže nepromijenjeni statični sadržaj.

## **1** Upozorenje

Jaki simptomi "utiskivanja slike", "naknadne slike" ili "slike-duha" neće nestati i neće se moći popraviti. Oštećenje koje je gore opisano nije obuhvaćeno jamstvom.

- P12: Zašto prikaz teksta na mom zaslonu nije oštar i zašto prikazuju nazubljene znakovi?
- Odg.: Vaš LCD monitor najbolje radi na svojoj prirodnoj razlučivosti od 1920 x 1080 pri 60 Hz. Za najbolji prikaz koristite ovu razlučivost.

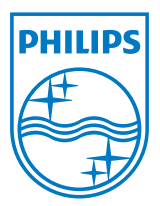

2012 © Koninklijke Philips Electronics N. V. Sva prava pridržana.

Philips i Philips Shield Emblem registrirani su trgovački znaci tvrtke Koninklijke Philips Electronics N.V. i koriste se pod dozvolom tvrtke Koninklijke Philips Elecrtonics N.V.

Tehnički podaci se mogu promijeniti bez prethodne obavijesti.

Verzija: M3236V1L6